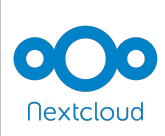

### *GUIDE D'INSTALLATION DE NEXTCLOUD*

données à partir de n'importe quel ordinateur connecté à Internet. Un cloud est un « disque dur » en ligne, permettant de stocker et d'accéder à tout moment à ses

Grâce à ses identifiants académiques, chaque enseignant possède un cloud académique, gratuit et sécurisé. Ce pas à pas vous présente comment l'installer sur votre ordinateur pour une utilisation hors-ligne et une synchronisation automatique de vos documents sur tous vos postes.

**A - TÉLÉCHARGEMENT DU CLOUD ACADÉMIQUE (NEXTCLOUD)**

1 **Télécharger Nextcloud** à l'adresse suivante :

**1**

2 Penser à mettre la page **en Français** pour une meilleure lisibilité puis cliquer sur **Télécharger**

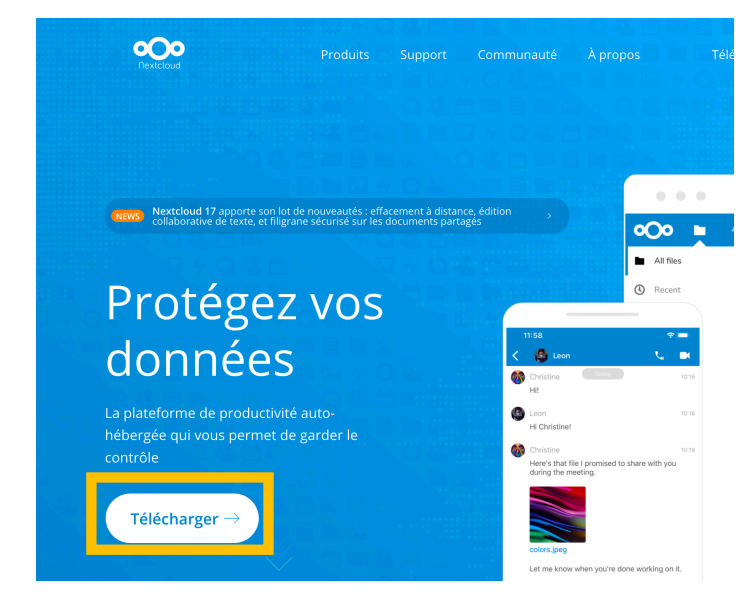

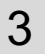

Choisir sur « **Bureau** » pour un téléchargement sur votre PC.

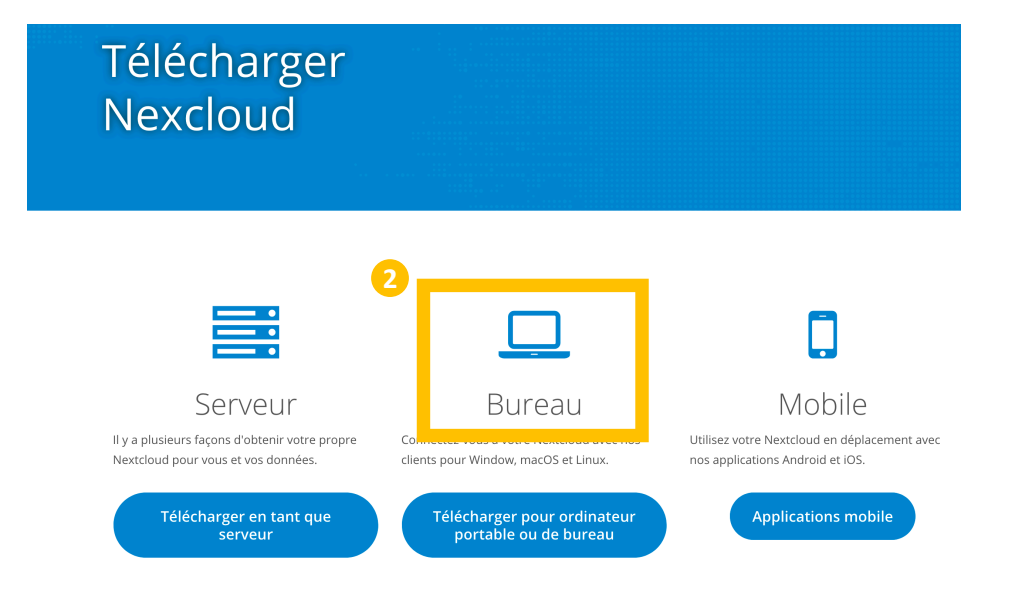

*ÉQUIPE DES FORMATEURS AUX USAGES DU NUMÉRIQUE – MOSELLE*

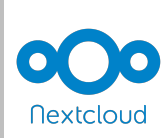

### *GUIDE D'INSTALLATION DE NEXTCLOUD*

#### **A - TÉLÉCHARGEMENT DU CLOUD ACADÉMIQUE (NEXTCLOUD)**

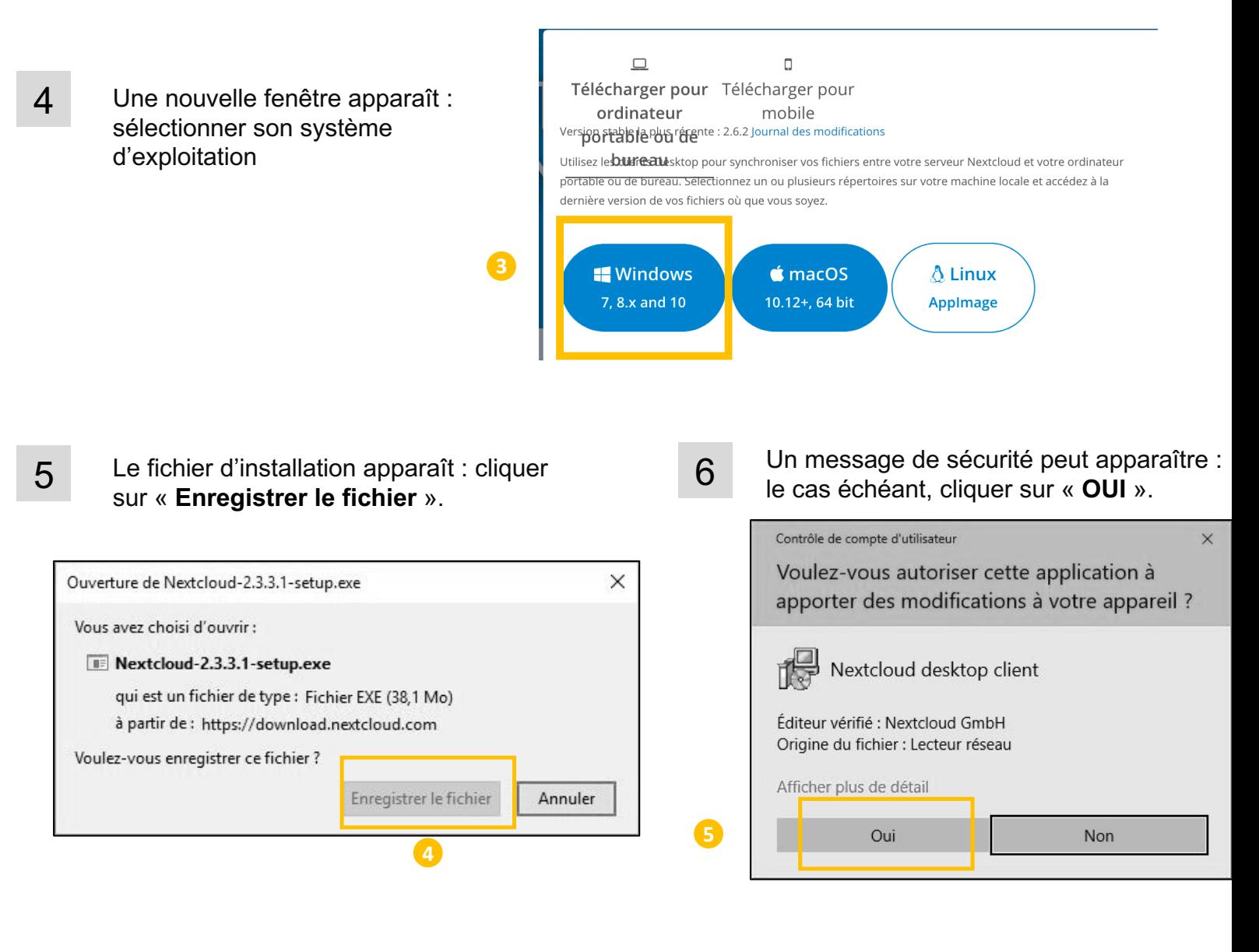

7 Une fois le téléchargement terminé, cliquer sur l'**installeur**.

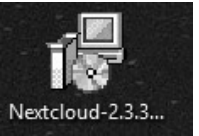

8 Le programme d'installation se lance : cliquer sur « **Suivant** ».

12

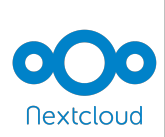

## *GUIDE D'INSTALLATION ET D'UTILISATION DE NEXTCLOUD*

#### **B - INSTALLATION DU CLOUD ACADÉMIQUE (NEXTCLOUD)**

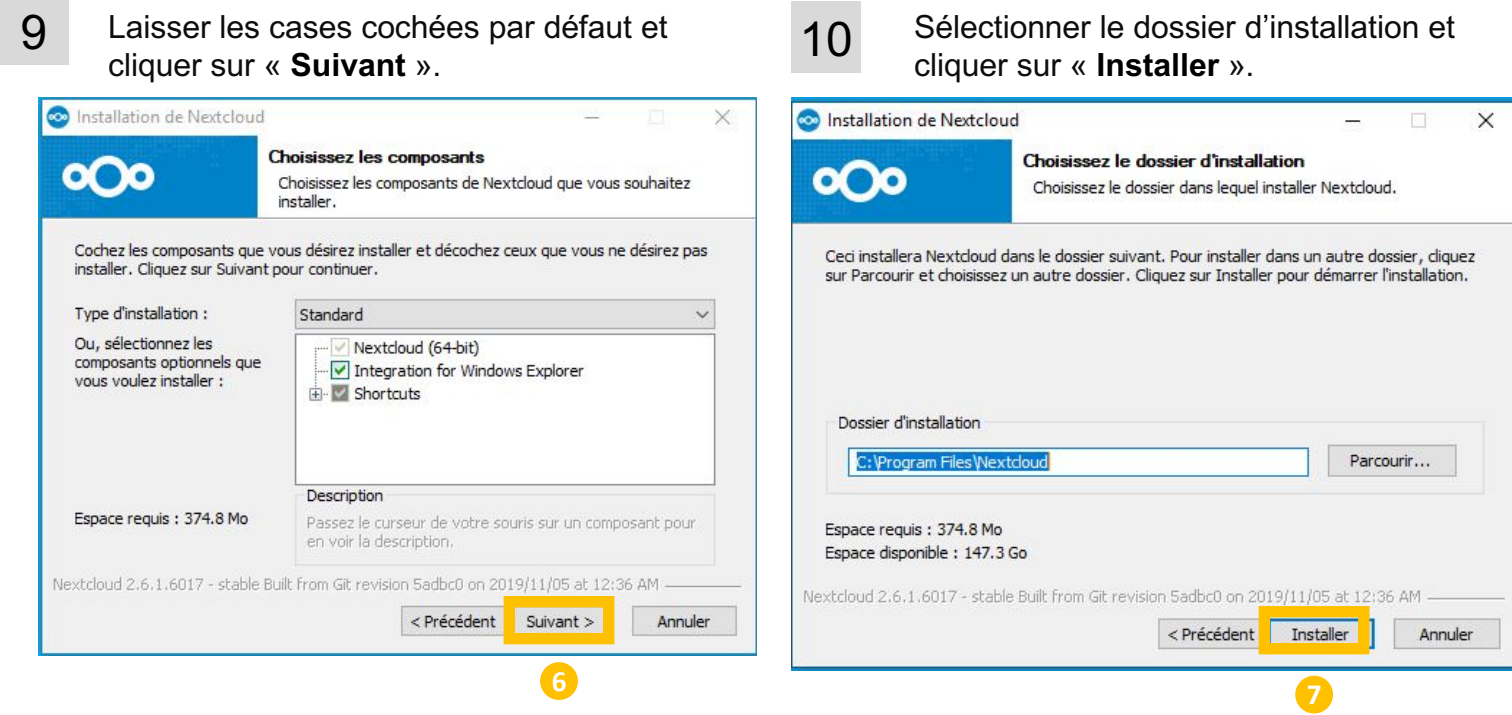

11 ATTENTION, on vous demande de choisir entre s'inscrire avec un fournisseur et se connecter. **Vous vous connectez**.

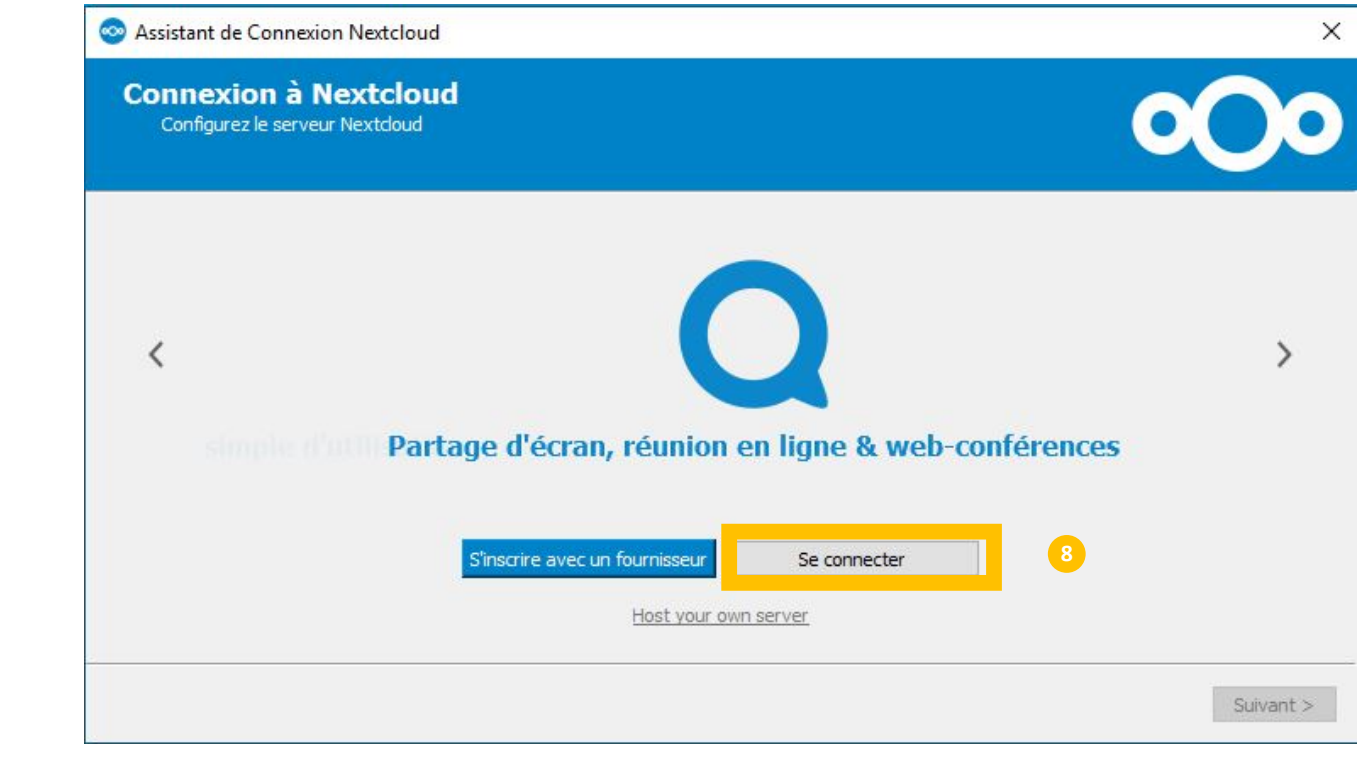

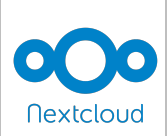

## *GUIDE D'INSTALLATION ET D'UTILISATION DE NEXTCLOUD*

#### **B - INSTALLATION DU CLOUD ACADÉMIQUE (NEXTCLOUD)**

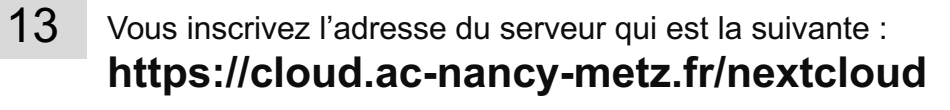

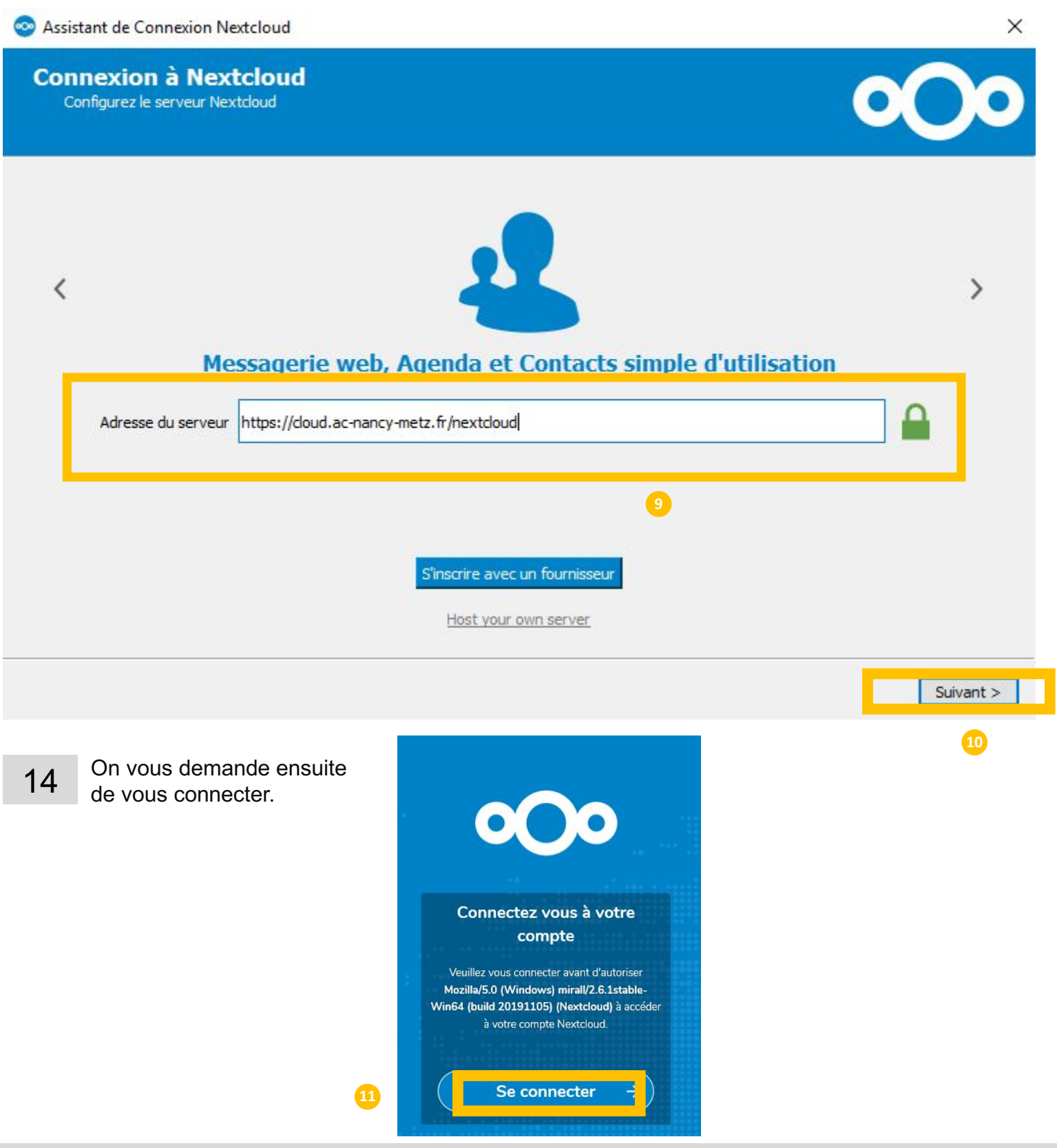

*ÉQUIPE DES FORMATEURS AUX USAGES DU NUMÉRIQUE – MOSELLE*

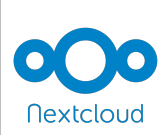

## *GUIDE D'INSTALLATION ET D'UTILISATION DE NEXTCLOUD*

### **B - INSTALLATION DU CLOUD ACADÉMIQUE (NEXTCLOUD)**

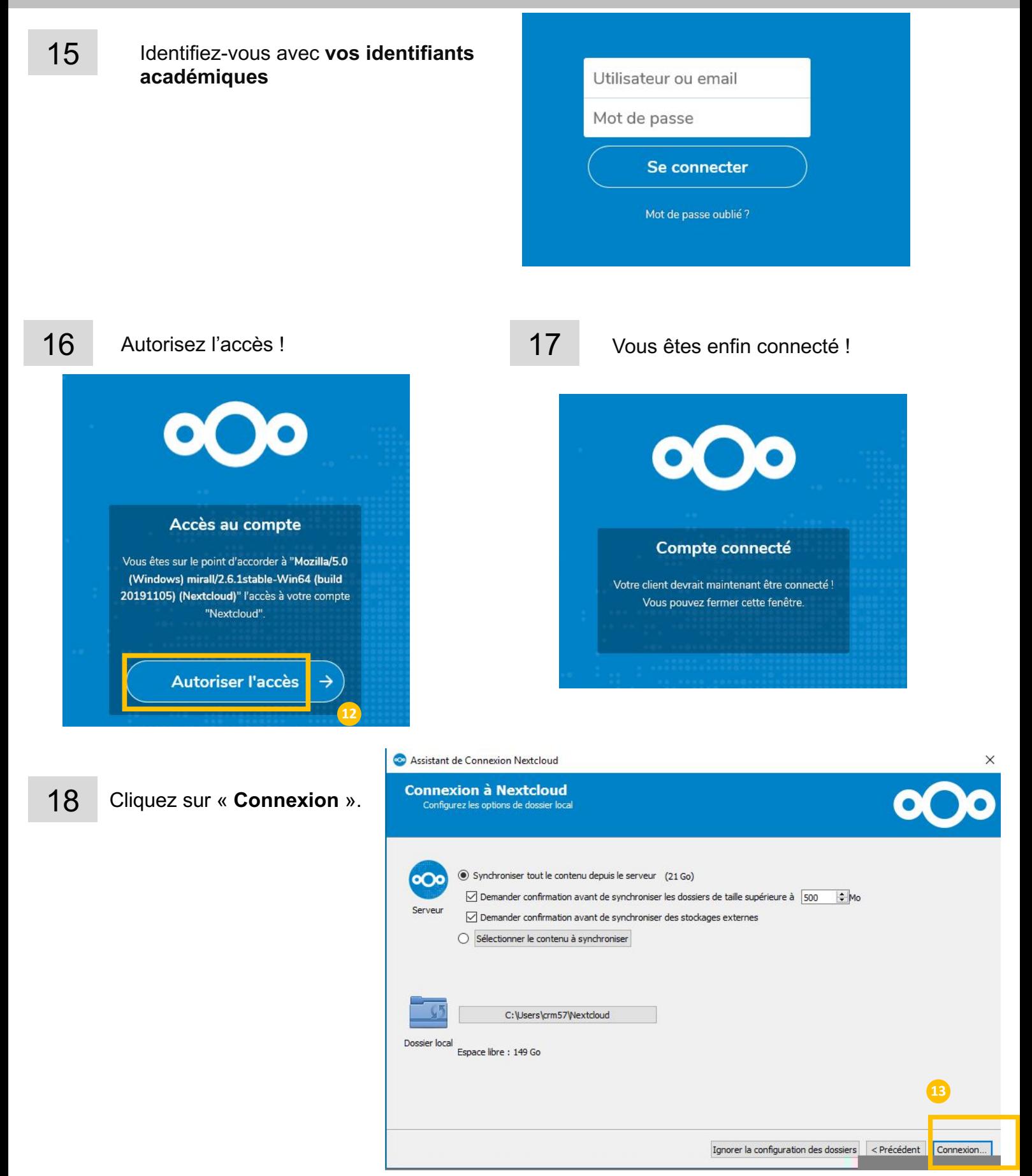

*ÉQUIPE DES FORMATEURS AUX USAGES DU NUMÉRIQUE – MOSELLE*

## *GUIDE D'INSTALLATION DE NEXTCLOUD*

### **B - INSTALLATION DU CLOUD ACADÉMIQUE (NEXTCLOUD)**

19 Un dossier **NextCloud** est maintenant installé sur votre ordinateur.

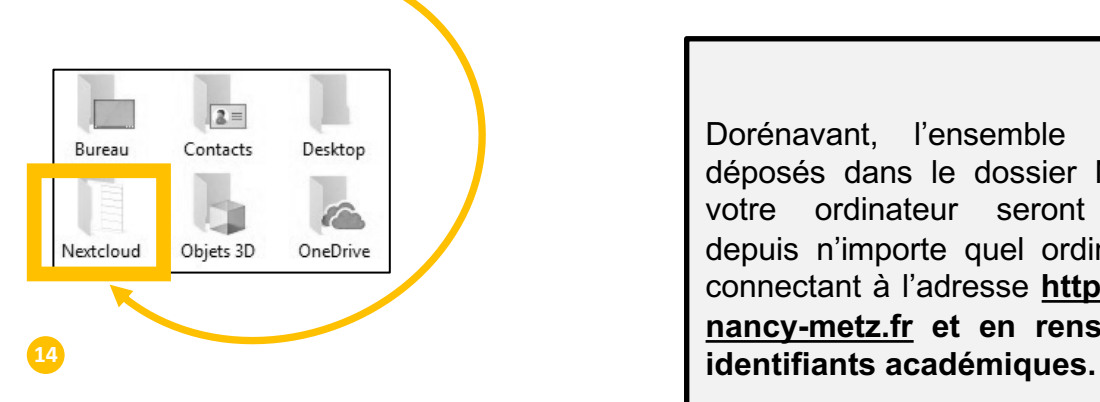

Dorénavant, l'ensemble des fichiers déposés dans le dossier NexCloud de votre ordinateur seront accessibles depuis n'importe quel ordinateur en se connectant à l'adresse **https://cloud.acnancy-metz.fr et en renseignant ses**

20 Pour **utiliser NextCloud,** vous pouvez aller sur le tutoriel dédié sur le site Tice à l'adresse suivante :

#### **http://www4.ac-nancy-metz.fr/tice57/**